**CENSUS** 

d. Grammy has a different last name. Enter her last name, "Whatsoever" in the Person

Search window, and hit Enter. Her name will appear on the Left. Click on her name to move it into the window with the others.

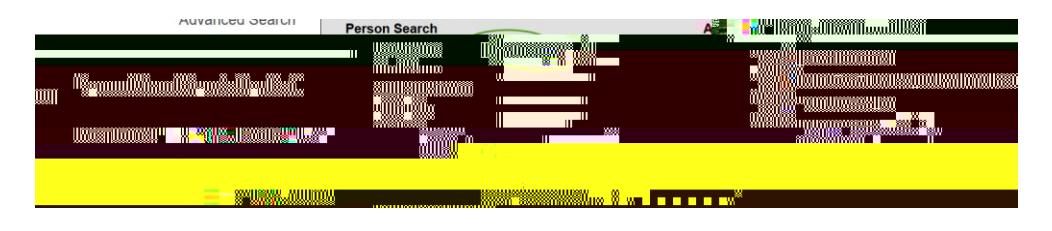

e. They all live at 1234 Whatever Street. Enter the House number, and then hit Enter. All of the 1234 Addresses will appear in the left column. Click on the correct address to move it into the window with the household members.

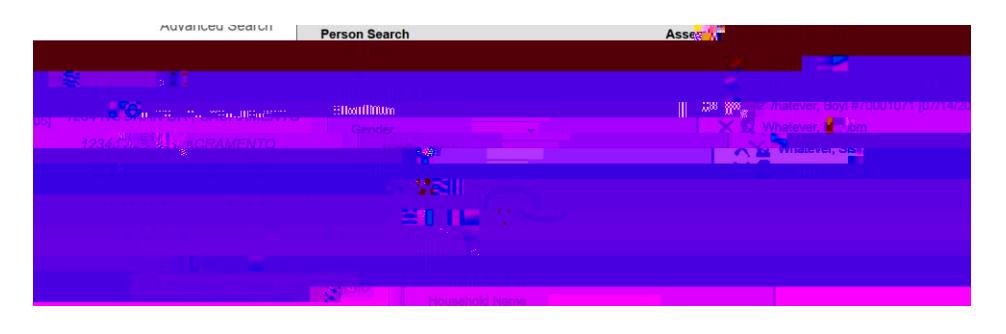

4. **Census Wizard: Step 2: Edit Household Membership.** 

Leave Household Name blank. Enter the Household Phone Number. Enter the Current Box under Household Locations. Save and Continue to Step 3.

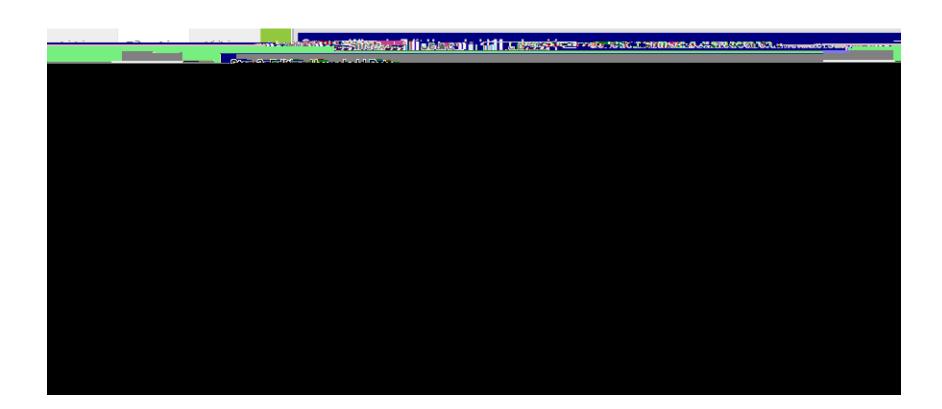

## **CENSUS: How to Create a Household** *Search/Student*

**SECOND, CRE discussion of the contract of the contract of the Follow Steps 1-12** 

Before you begin, select your Year, School and Calendar:

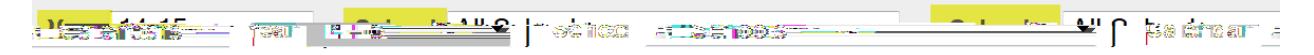

1. Always start with the Student. Go to *Index/Census/Census Wizard.* Last Name. Hit Enter.

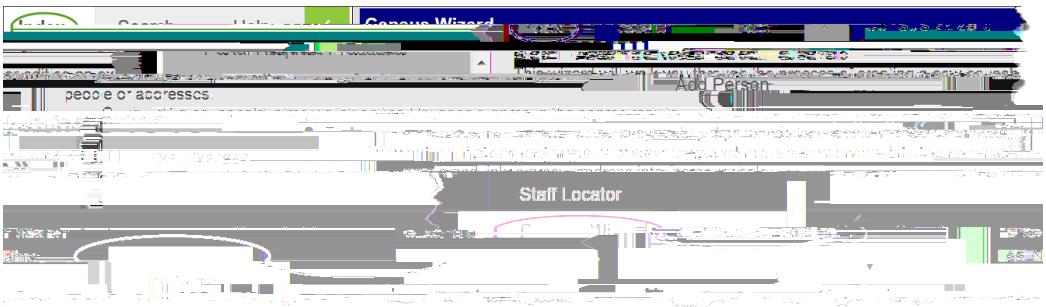

name. Select **only** the student

2. The entire "Whatever" household will come up to household with the same last

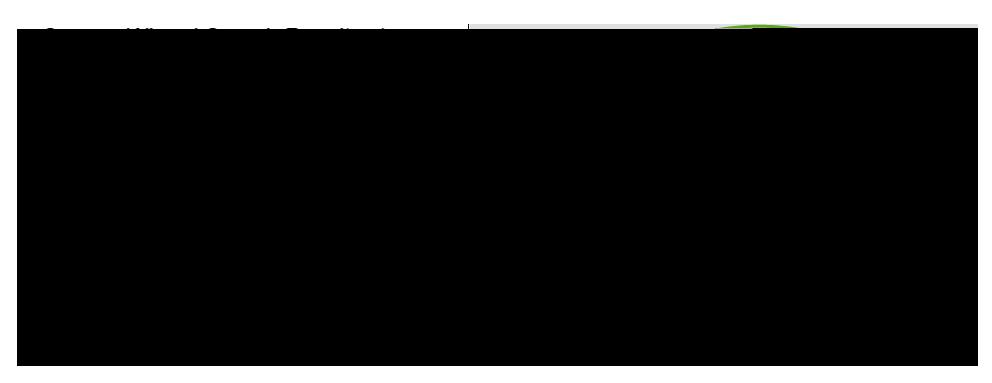

When you select the student, it will populate in the right window.  $3.$ 

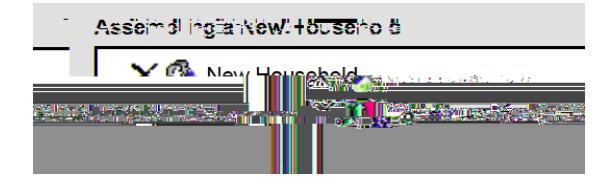

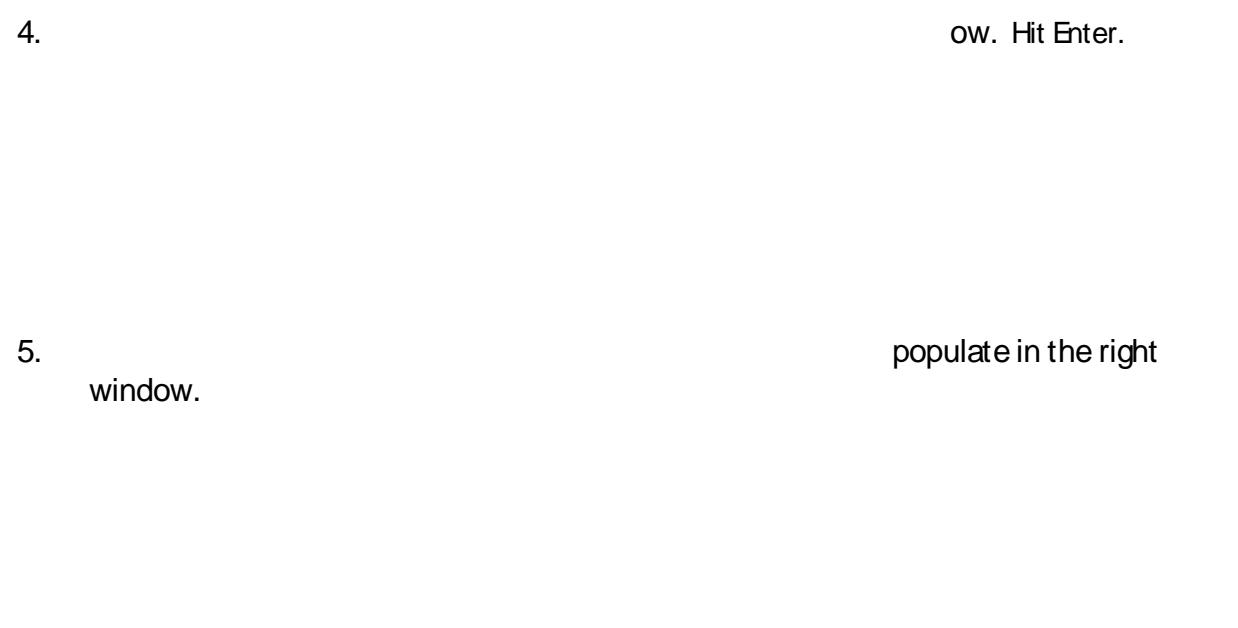

6. Enter the father in the Person Search Window. His address will appear in the left window. Selecting his address will add it to the right window.

 $7.$ 

## **CENSUS: How to Create a Household** *Search/Student*

8. **Census Wizard: Step 2: Edit Household Membership** Leave Household Name blank. Enter the Household Phone Number. Enter the Current Date. Under Household Locations: Check the Mailing Box Under Household Members: Check Secondary on the Students only. Do not check the

Save and Continue to Step 3

## **9. Census Wizard: Step 3: Edit Relationships of Household Members.**

Focus on the **Student Only**. Enter information on the STUDENT only and all other Information will populate to the other relationships. Enter Date for Start Date. Enter the Priority Sequence of Notifications (Seq). Check appropriate boxes for Portal and Mailing purposes.

10. Scroll to the bottom of the page and hit **Save and Done**

11. Check your work. Go to Search/Student and pull up you

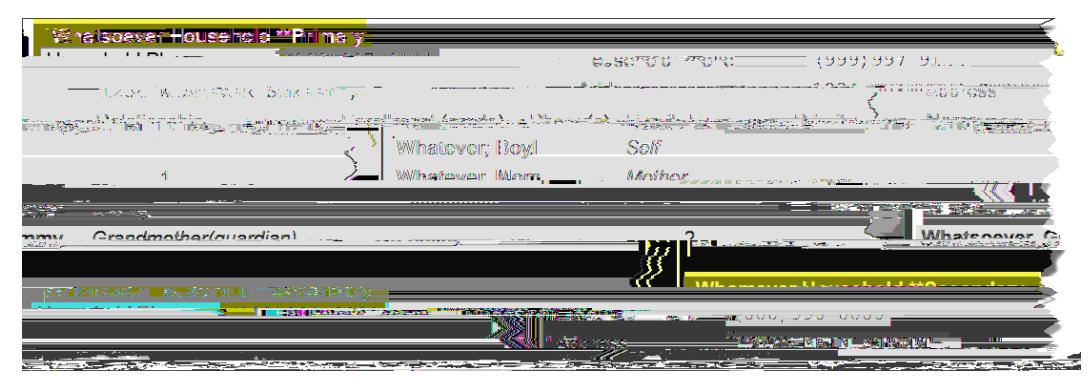

- 12. Another way to view this information is to select **Person Summary Report**, for a PDF of
- **Note:** This is how it would now look if you were to go back to **Search/Household**, and search

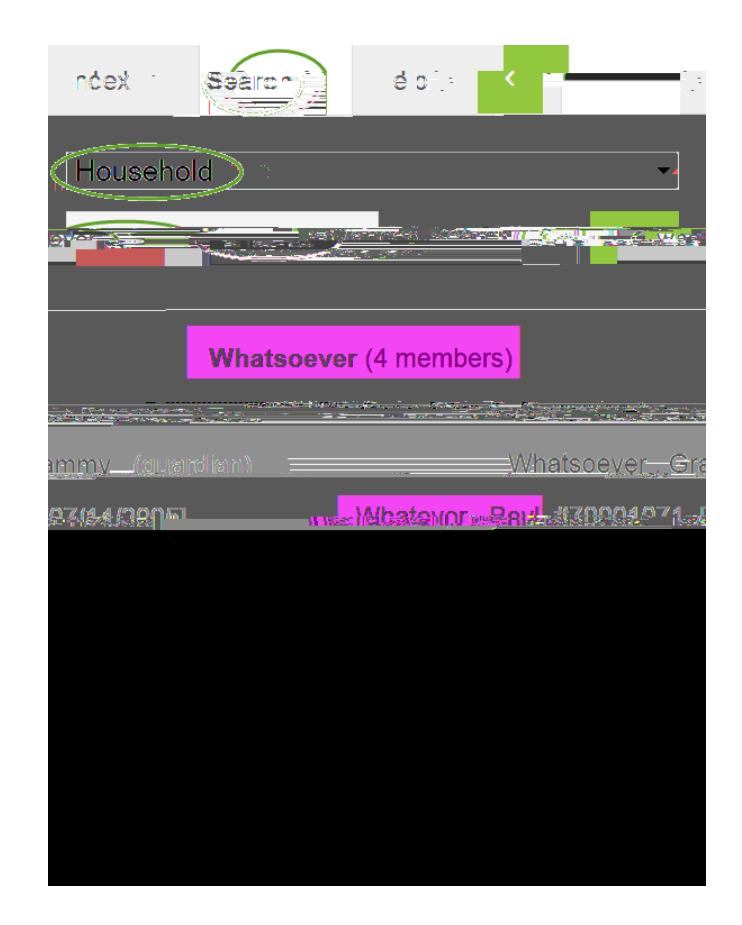